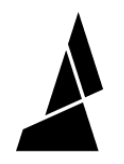

# **Random Mode**

Random mode allows Palette to automatically create splices in a non-specific order. The resulting print includes random patterns for layered prints!

Written By: Mosaic Support

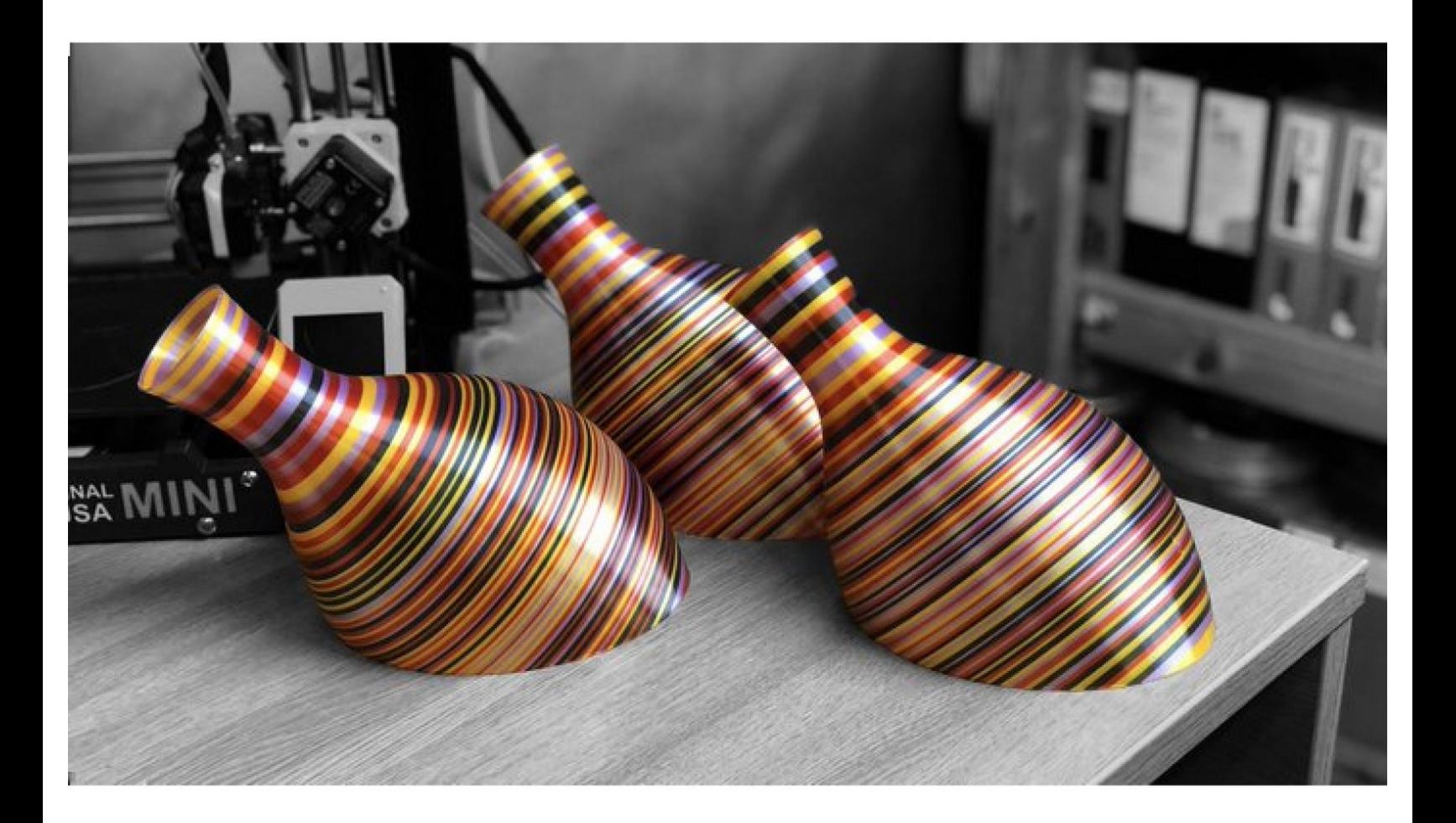

## **INTRODUCTION**

In this guide you will learn how to:

Access and create prints with Random Mode

*Tutorial video coming soon, check back again later!*

#### **Step 1 — Access Random Print Mode**

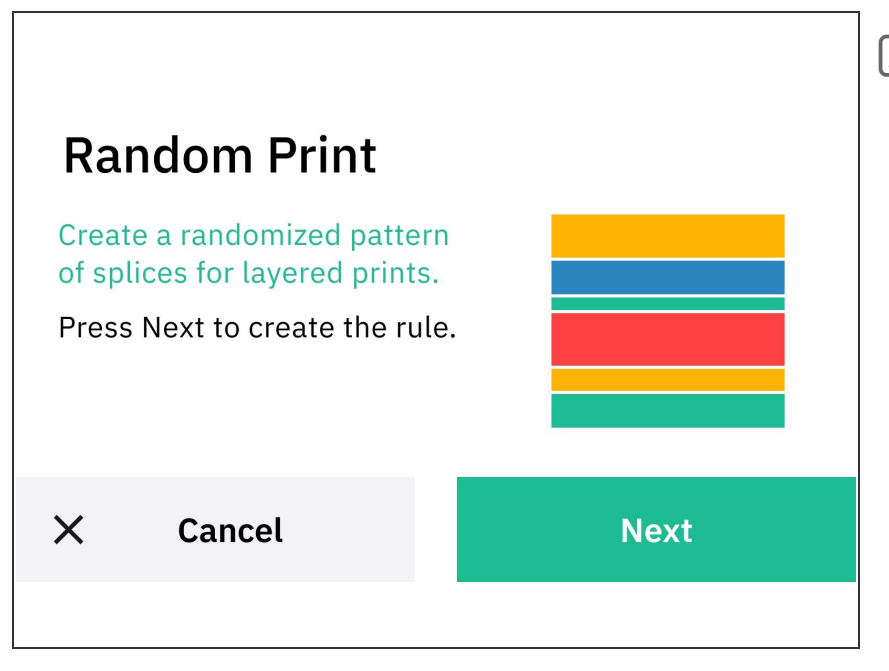

- Before utilizing custom print modes, ensure that your filament has been splice tuned. The Splice Tuning feature will help you find the ideal settings so your Palette 3 can create optimal splices. A guide on how to do this can be found [here.](http://mm3d.co/p3splice-tuning)
- Slice a single-body STL file in [Canvas](http://canvas3d.io) or a slicer of your choice.  $\bullet$
- **•** From the main Home screen, choose *Print from > Custom Mode > Random Mode*

### **Step 2 — Splice Length**

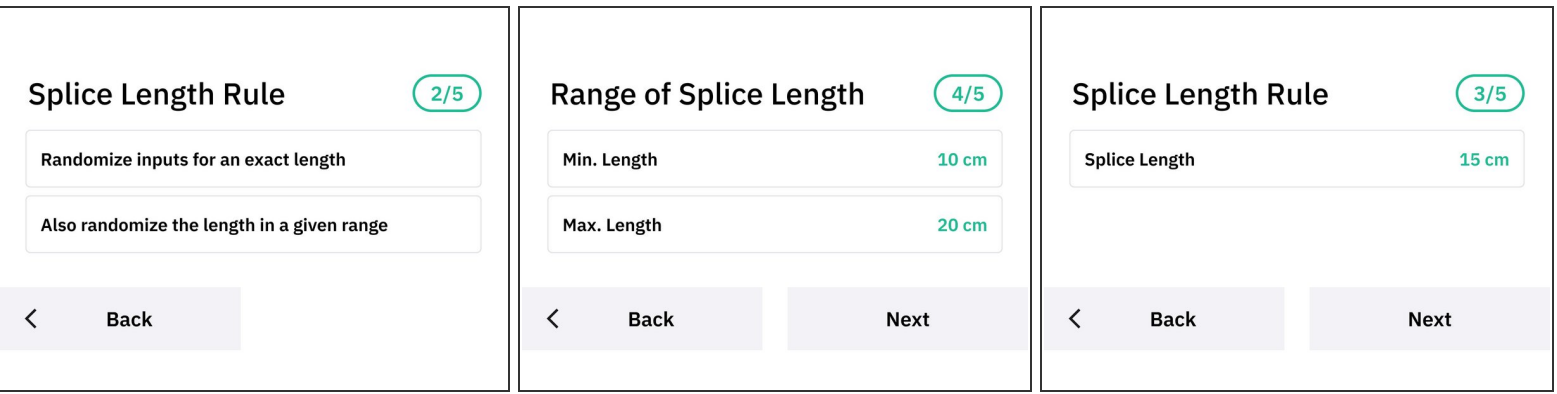

- Choose which inputs you intend to use.
- Choose how you would like Palette to splice. Both these options will still feed from random inputs to create unspecific splices.  $\bullet$
- If *Also randomize the length in a given range is selected,* Palette will prompt you to enter a *Min* and *Max Length.* This will create splices of unequal lengths between these two values.  $\bullet$
- Choose the length of the splice.
- $(i)$  We suggest adding a bit more length (2-4 cms) to the splice. This ensures that there is enough filament to complete the print. This is displayed in your slicer, or websites like <http://gcode.ws> can be used to find the length of your model.

#### **Step 3 — Start the Print**

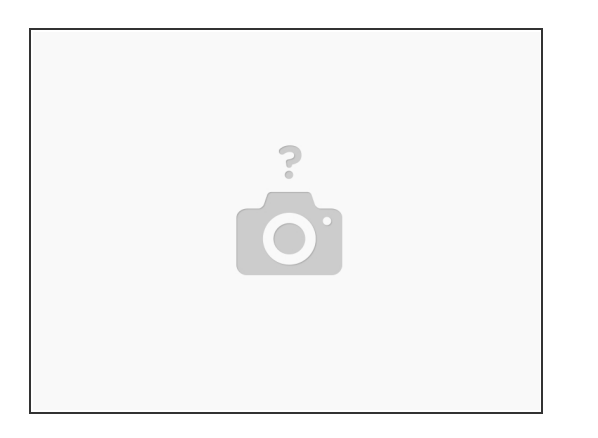

- Once Palette is finished making the initial splices with enough filament to come out of the outgoing tube, insert this filament into the printer's extruder.
- Jog the filament until you see filament come out of the nozzle, and then start the G-Code file on the printer.  $\bullet$

If you have any additional questions, please send us a message at [support@mosaicmfg.com](mailto:support@mosaicmfg.com)!